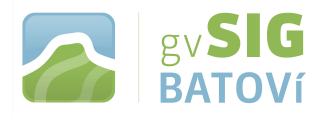

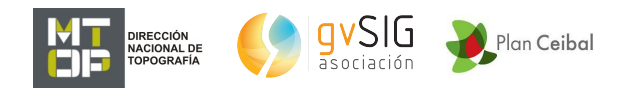

## **gvSIG Batoví: un recurso educativo para el Plan Ceibal**

**MANUAL DE INSTALACIÓN (para Versión 2.2)**

**Para aprender algunos conceptos sobre cartografía y SIG, ver [http://www.ceibal.edu.uy/Documents/Articulos/Marco20teC3B3ricoC](http://www.ceibal.edu.uy/Documents/Articulos/Marco20teC3B3ricoCartografia20y20SIG.pdf) [artografia20y20SIG.pdf](http://www.ceibal.edu.uy/Documents/Articulos/Marco20teC3B3ricoCartografia20y20SIG.pdf)**

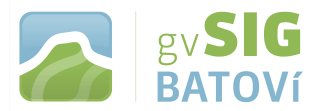

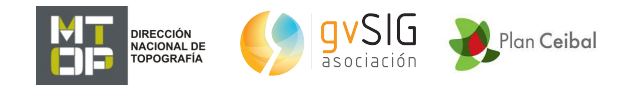

## **Instalar el programa:**

## **Con un equipo (por ej. Positivo BGH 11 CLE, que es el que se utilizó para elaborar este manual) con conexión a internet, vamos a [http://www.gvsig.com/es/web/guest/productos/gvsig](http://www.gvsig.com/es/web/guest/productos/gvsig-desktop/descargas)[desktop/descargas](http://www.gvsig.com/es/web/guest/productos/gvsig-desktop/descargas)**

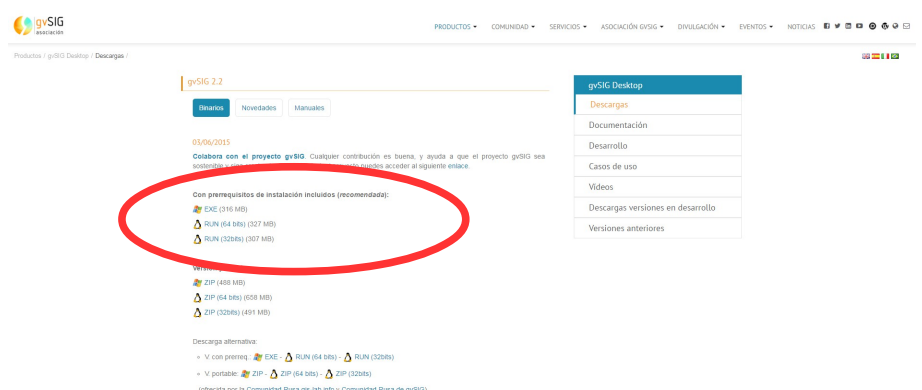

**Hacemos click en el archivo correspondiente (para la Positivo, elegimos el de Linux 64 bits) y comienza a descargar (esto puede tardar unos minutos, dependiendo de la velocidad de bajada con que contemos)**

**Luego de descargado lo instalamos (doble click). Tener cuidado con los permisos de instalación: botón derecho sobre el archivo, Propiedades, Permisos, y habilitar Permitir ejecutar el archivo como un programa.**

**Una vez instalado (y con el icono en el escritorio)**

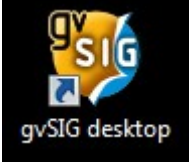

**le damos doble click sobre éste y nos aparece el programa:**

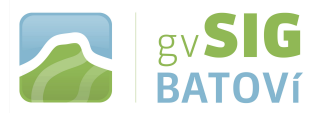

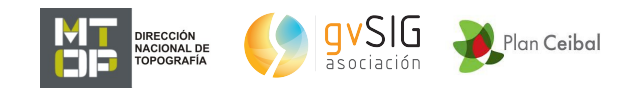

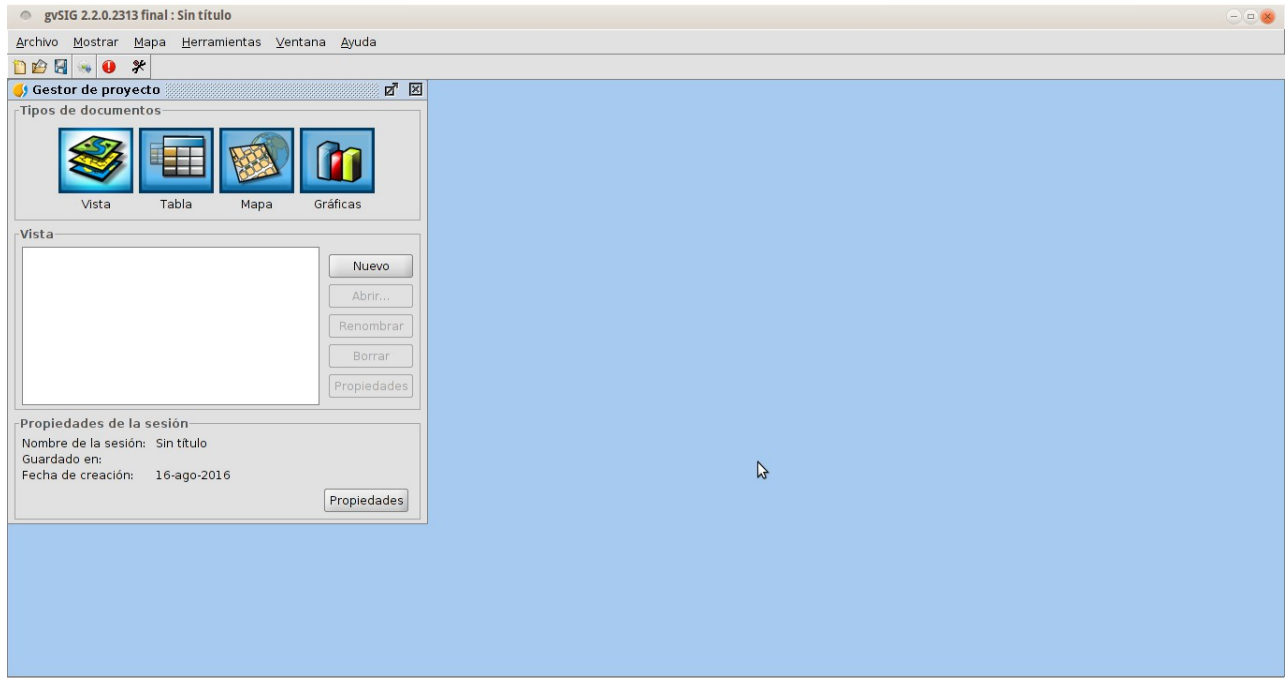

**Para instalar la extensión Vista Portable, vamos a Herramientas, Administrador de Complementos, y damos click:**

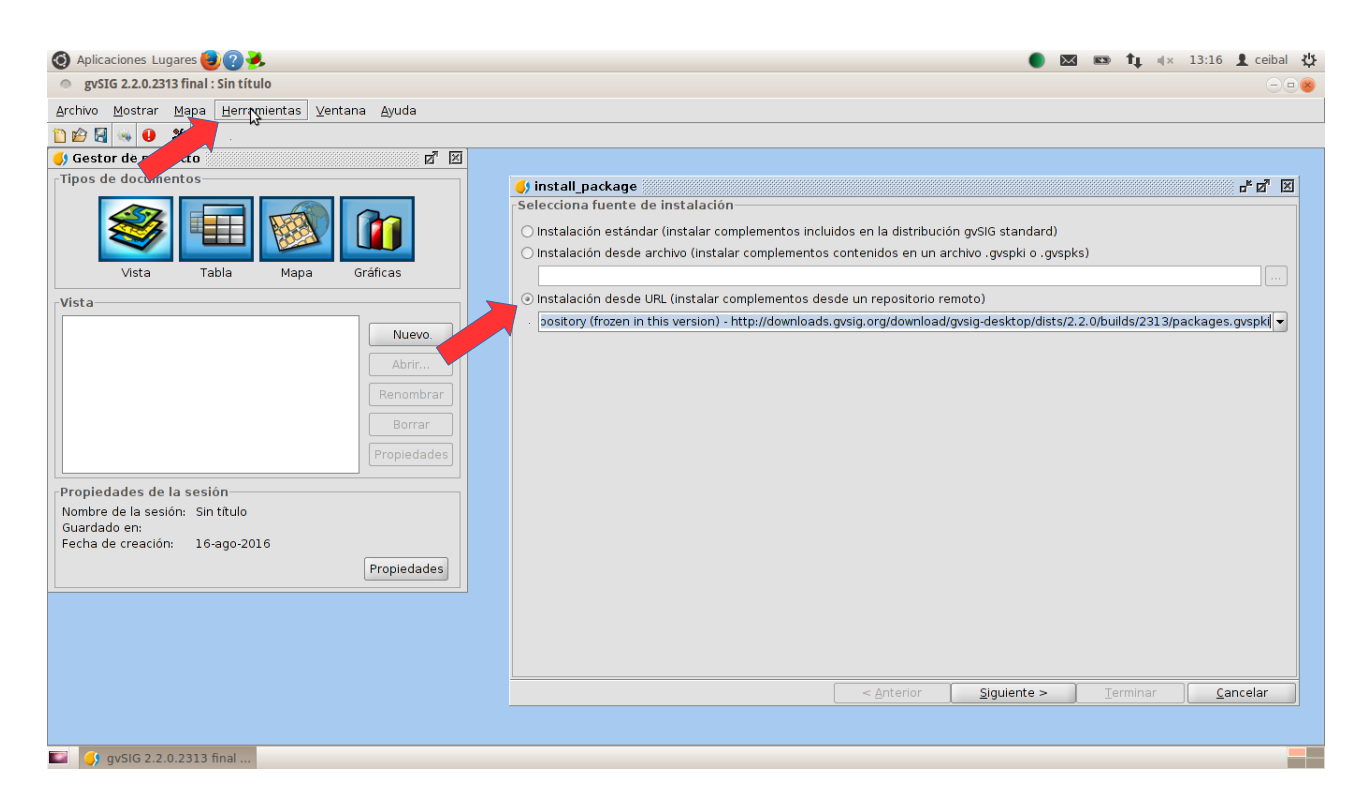

**Clickeamos en Instalación desde URL y le damos Siguiente:**

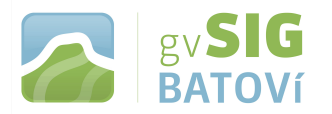

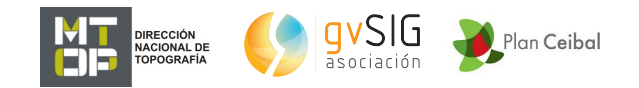

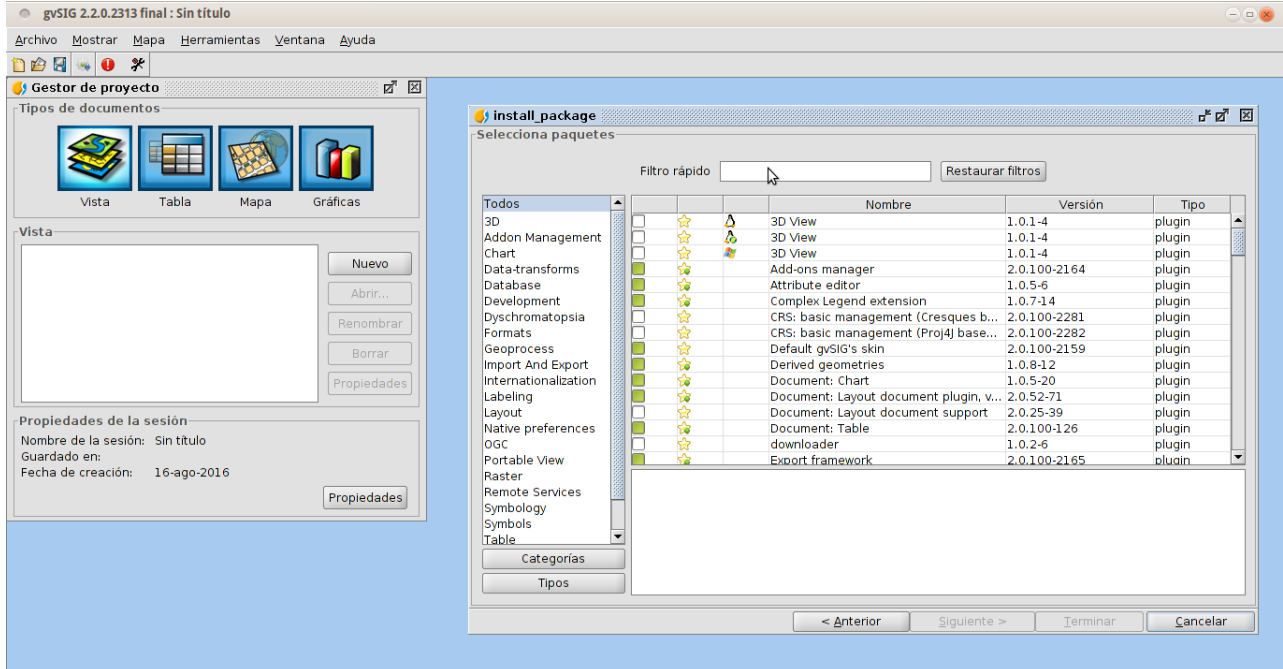

**Buscamos Portable View: editor y Portable View: viewer, los tildamos y le damos Siguiente:**

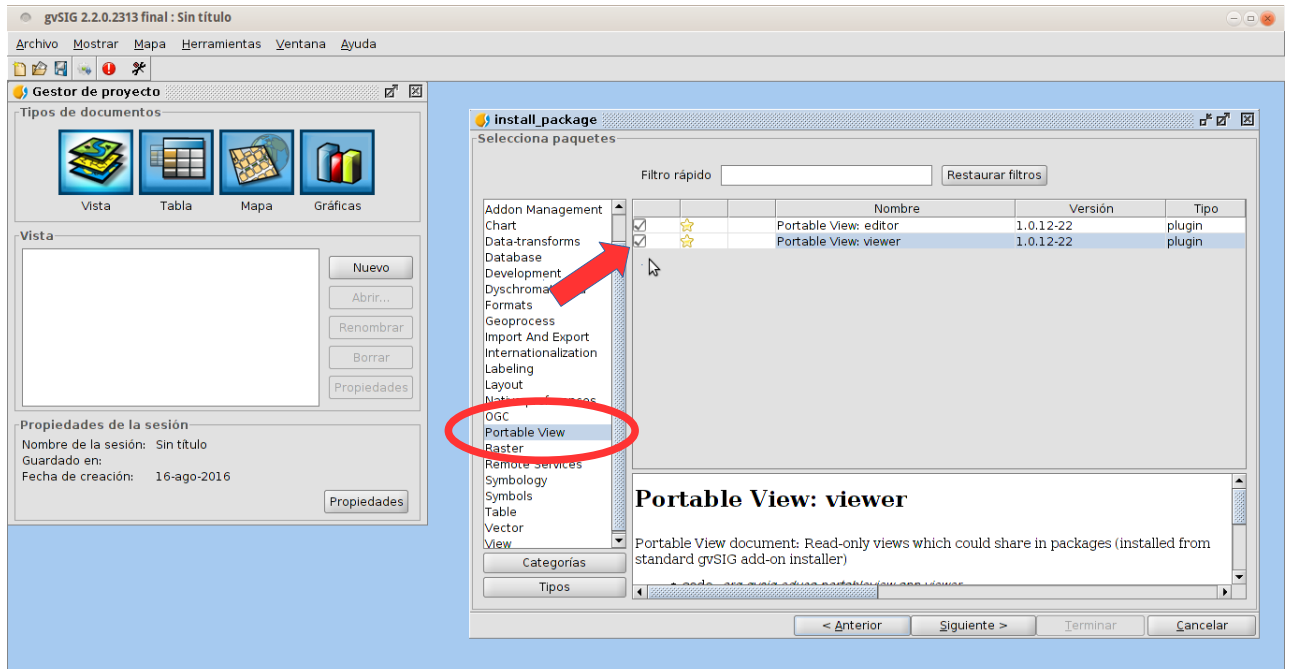

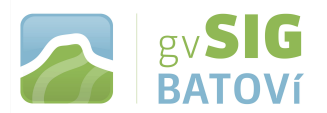

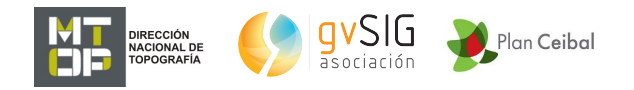

**Click en Comenzar descarga y cuando finaliza, Siguiente, Terminar. Quizás pida reiniciar gvSIG. Una vez instalado quedará como sigue:**

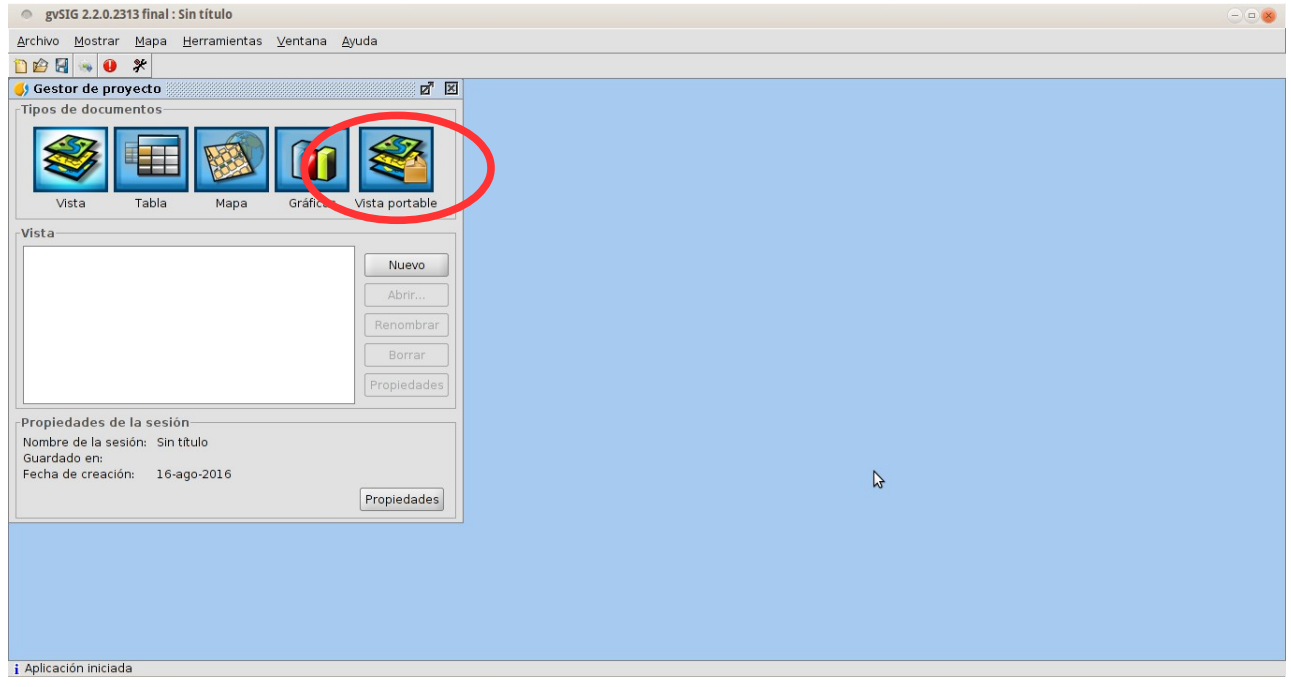

**El programa quedó instalado y listo para ser usado.**